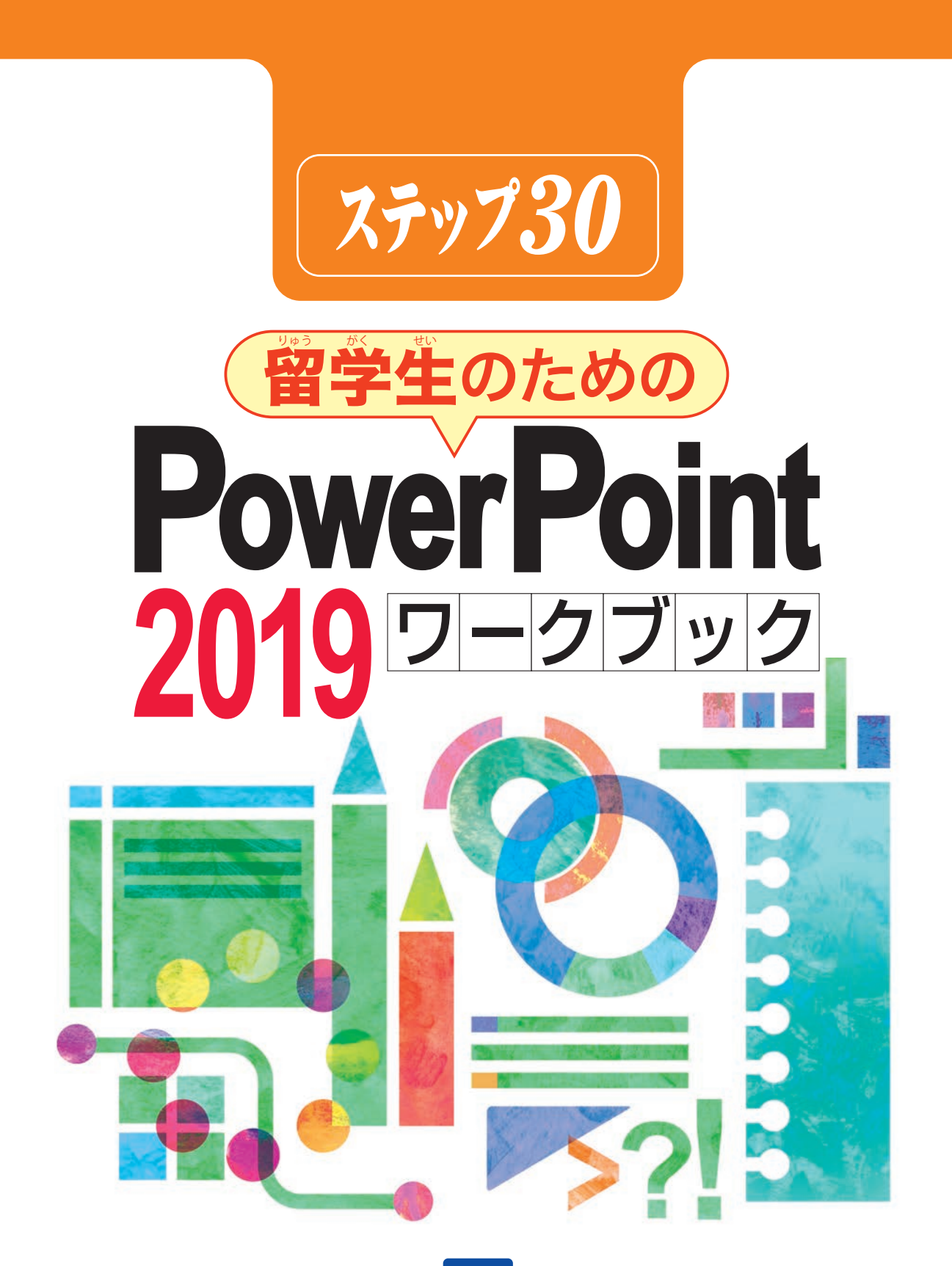

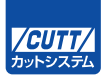

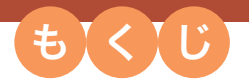

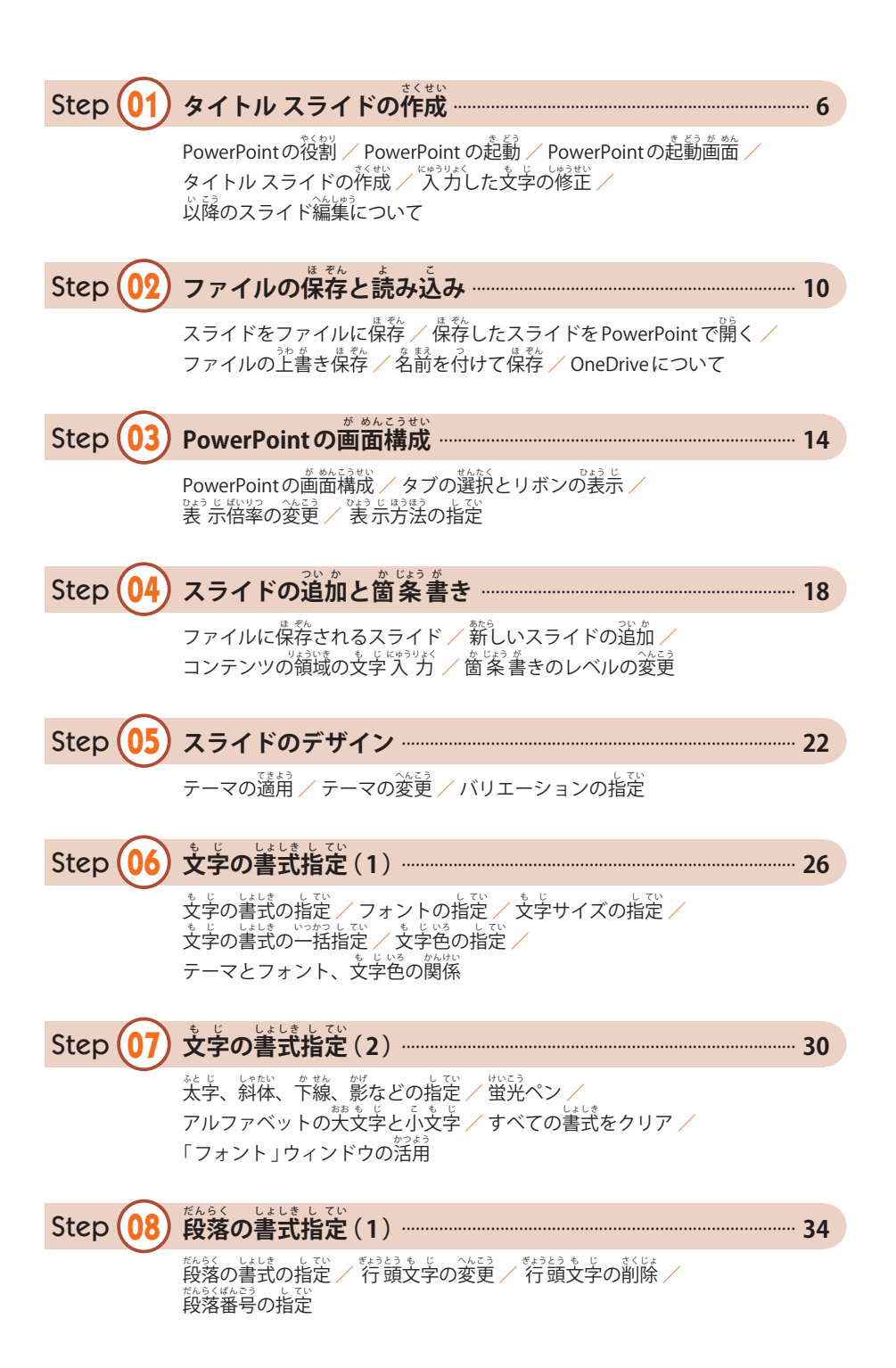

#### C o n t e n t s

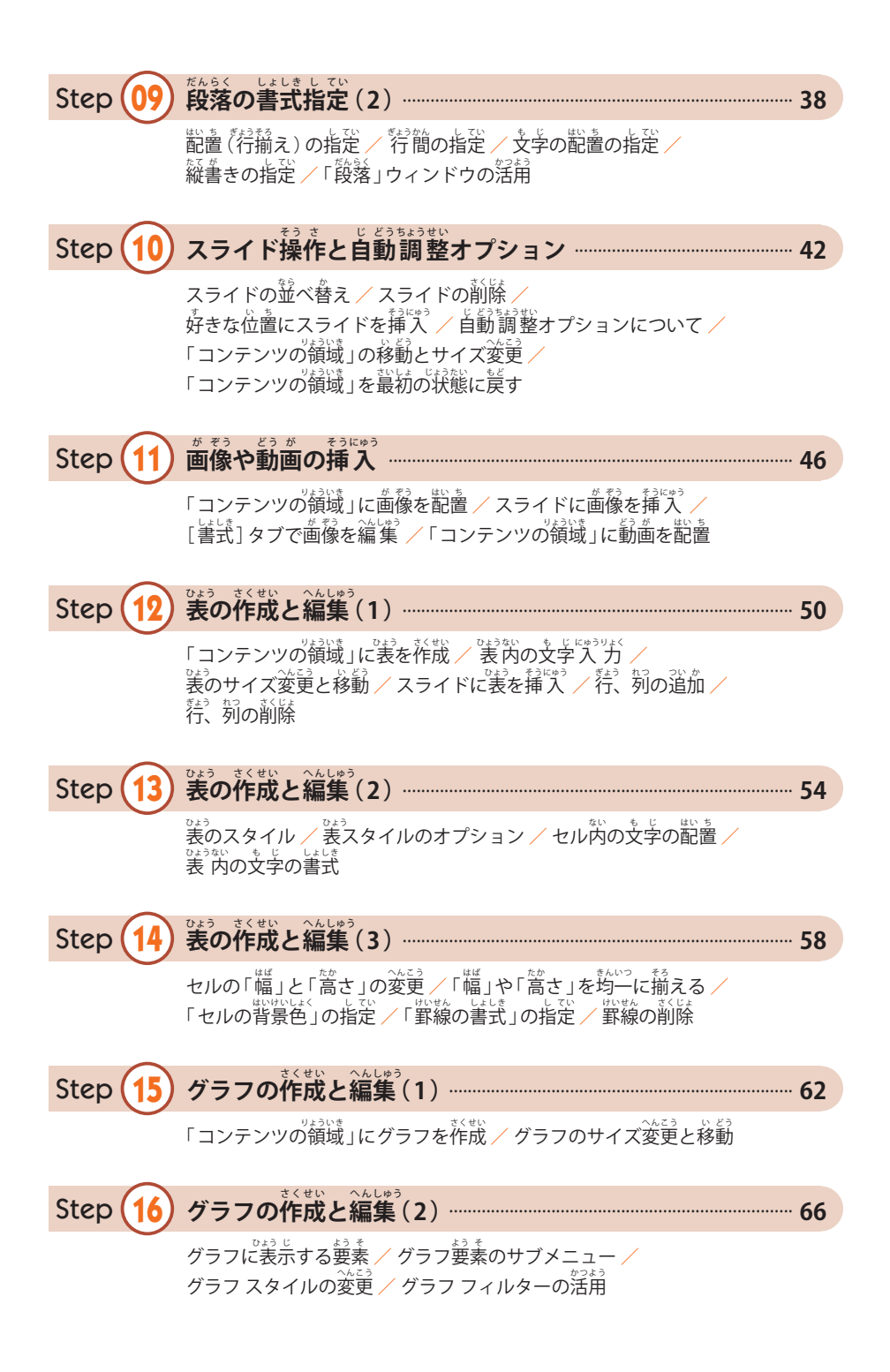

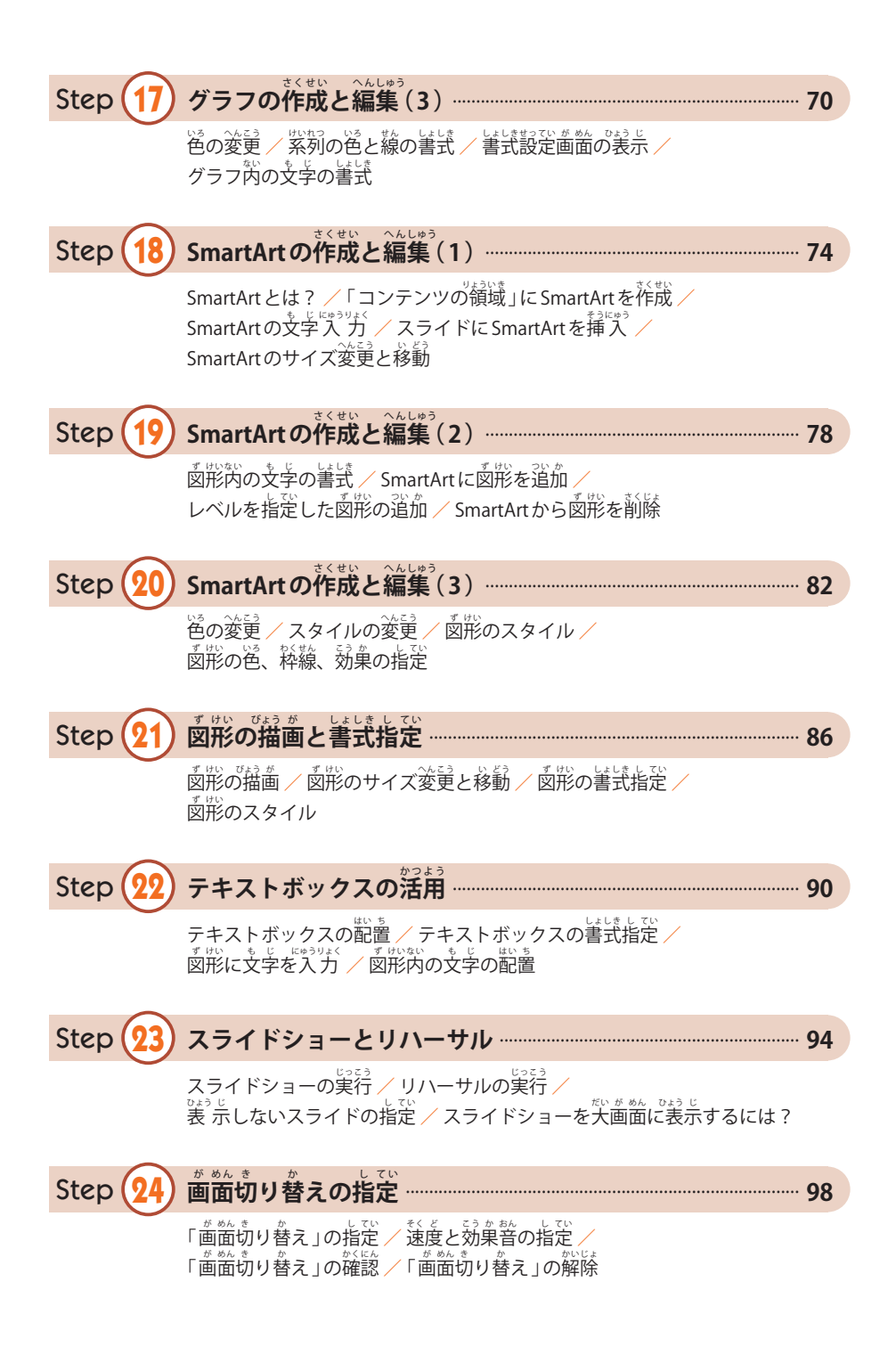

#### C o n t e n t s

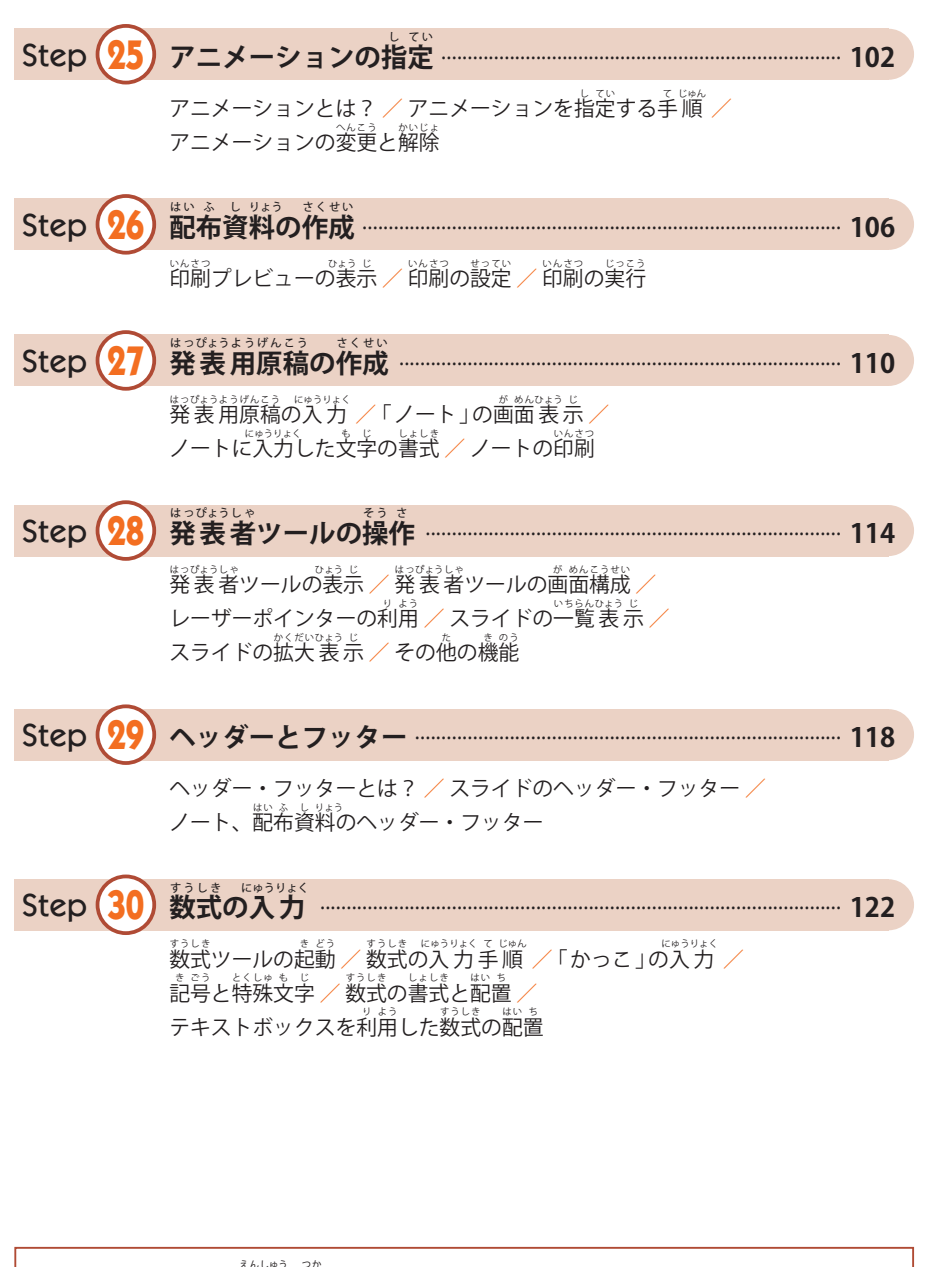

 $\blacklozenge$ サンプルファイルと演習で $\overset{\circ}{\mathcal{C}}$ ラファイルのダウンロード <sub>またはしお</sub>か。<br>本書で紹介したサンプルファイル、ならびに演習で使用する画像ファイルは、以<sup>キ</sup>のURL からダウンロードできます。 http://-------------------------------

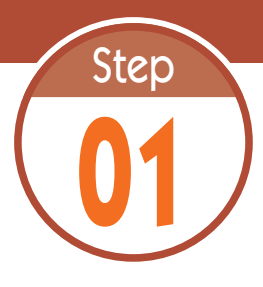

# **01** タイトル スライドの作 成 さくせい

PowerPointは、発表用のスライドを作成するアプリケーションです。 ステッ プ01では、PowerPointの概要、起動方法、タイトル スライドの作成につい て学習します。

### 1.1 PowerPointの役割

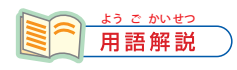

プレゼンテーション プレゼンテーションの語 。<br>源は英語で、日本語にす ると「発表」を意味して います。

 研けん 究 きゅう 成 せい 果 か や事じ 業 ぎょう 計 けい 画 かく などを発 はっ 表 ぴょう するときは、スライドを提てい 示 じ しながら発 はっ <sub>びうないお</sub>。<br>表 内容を説明していくのが一般的です。もちろん、「発 表 用のスライド 」は <sub>ます。 まくむ。<br>事前に作成しておく必要があります。このような場合に活用できるアプリケー</sub> ションが PowerPoint です。

PowerPointを使うと、画像や表、グラフ、図表などを含むスライドを手軽 に作成できます。さらに、<mark>蓜布資料</mark>の作成、発 表 時に読み上げる**原稿**の作成 など、「発表に関連する一連の作業」を行えることもPowerPointの特長です。 発 はっ 表 ぴょう 用 よう の資し 料 りょう をスムーズに作 さく 成 せい できるように、PowerPoint の使つか い方かた を学がく 習 しゅう し ておいてください。

#### 1.2 PowerPoint の起動

それでは、PowerPointの真体的な使い方を解説していきます。まずは、PowerPointを起動す るときの操作手順を解説します。

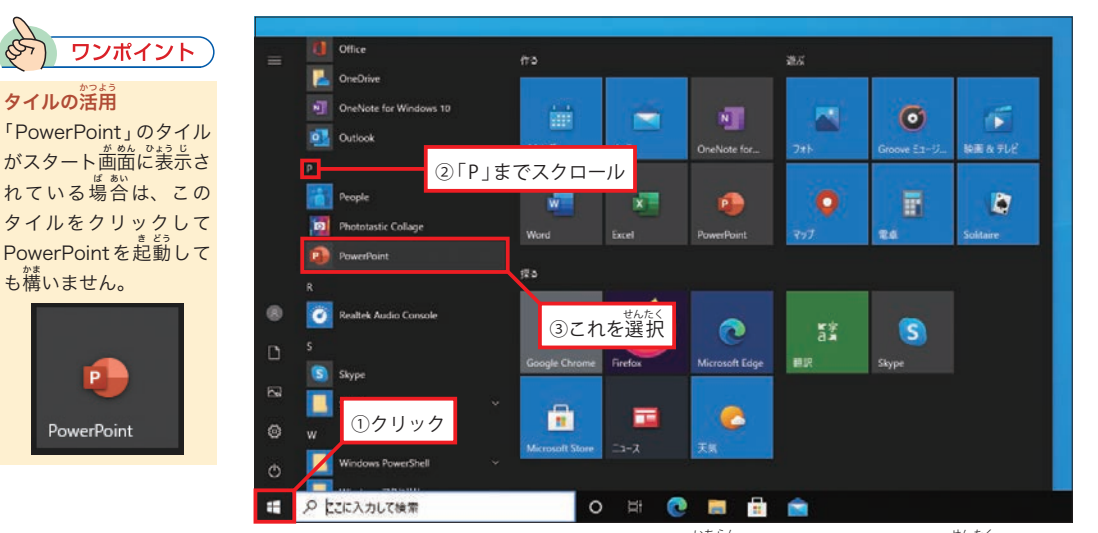

[スタート]ボタンをクリックし、アプリの一覧から 「PowerPoint」 を選択すると、 eowerPointを起動できます。

#### 1.3 PowerPointの起動画面

PowerPointを起動すると、以下の図のような画面が表示されます。ここで「<mark>新しいプレゼンテー</mark> **ション」**をクリックすると、何も入力されていない白紙のスライドが画面に表示されます。

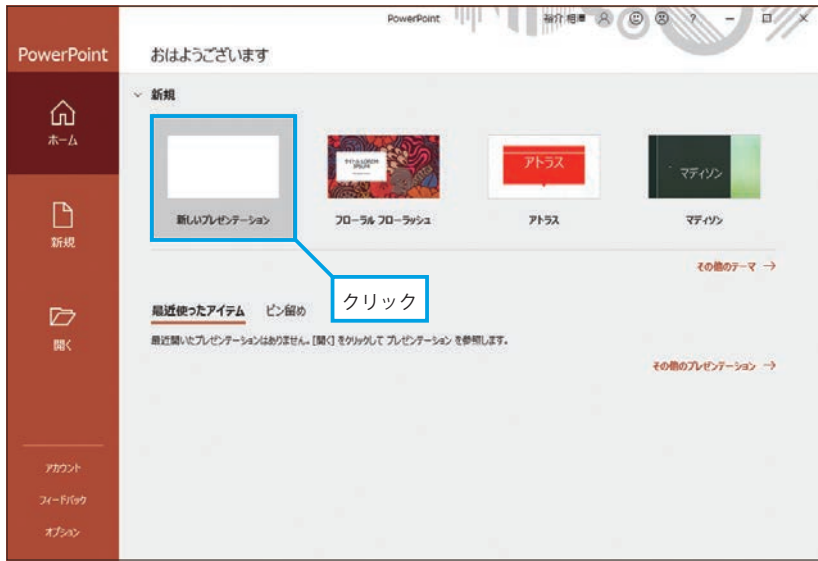

まらず、。<br>起動 直 後の画面

#### 1.4 タイトル スライドの作成

— まずは、1枚自のスライドとなる**タイトル スライド**を作成します。「○○を入力」と表示され ている領域をクリックし、発表する内容の**タイトル**(表題)と**サブタイトル** (副題) を入力します。

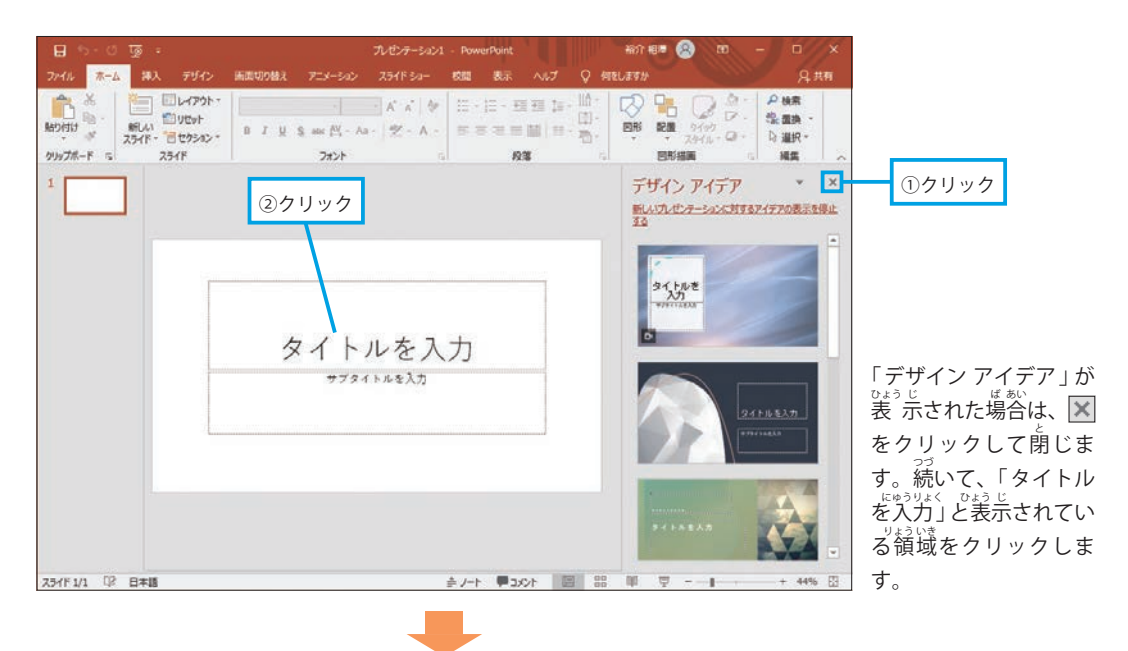

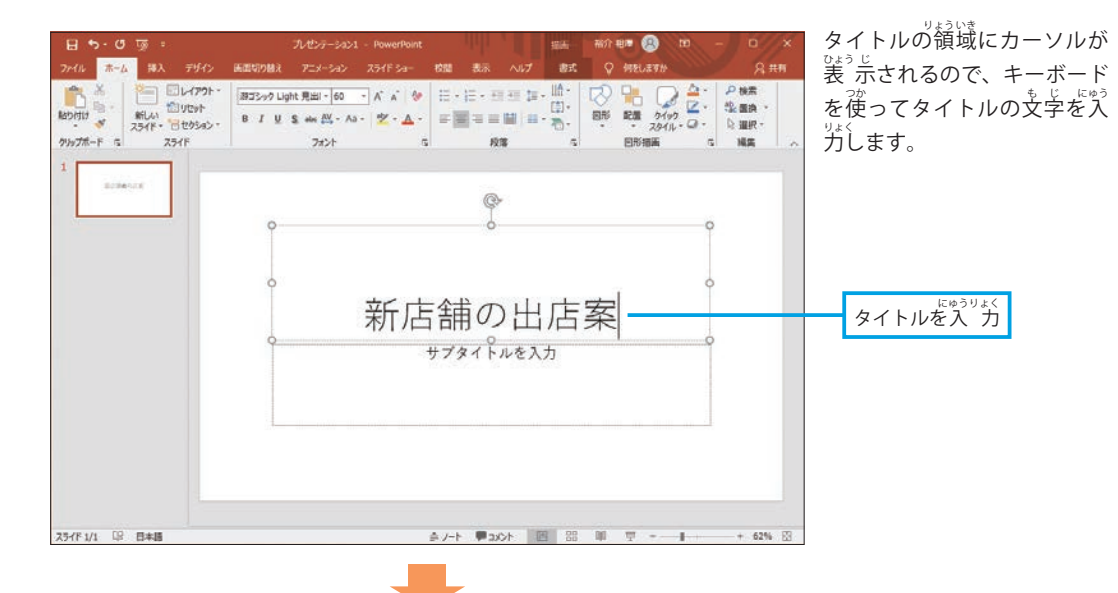

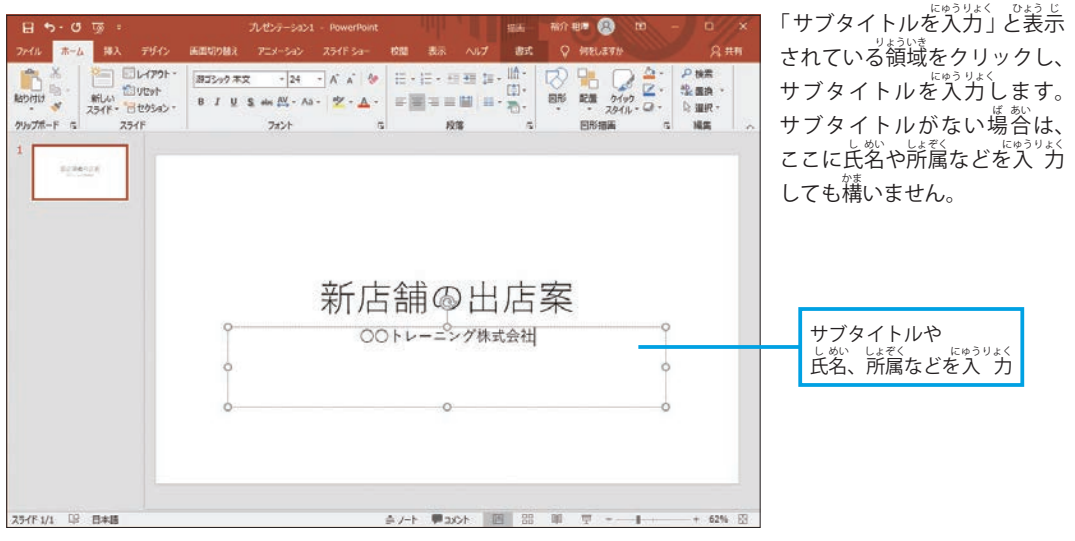

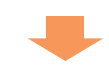

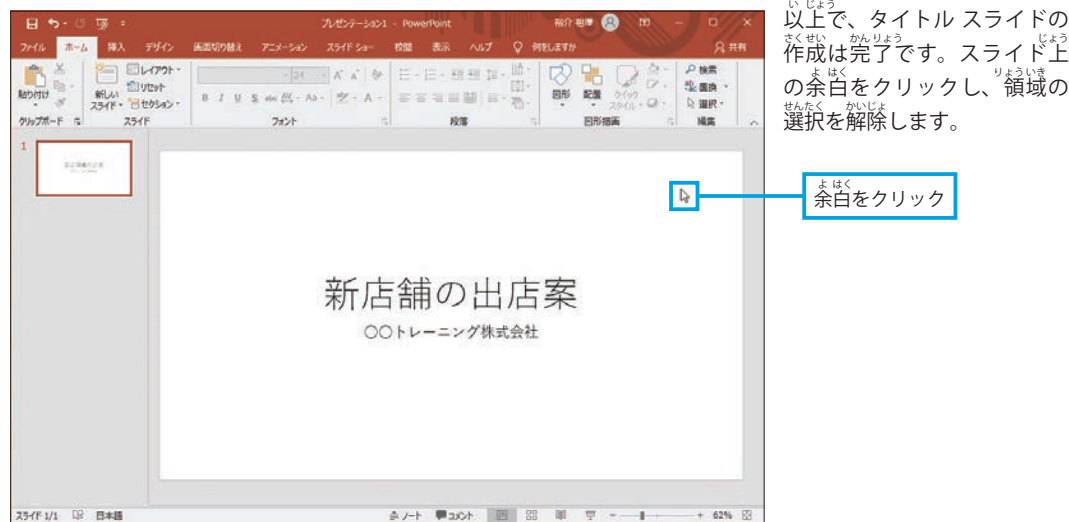

## 1.5 入力した文字の修正

**スライドに入力した文字は、いつでも自由に修正できます。文字を修正するときは、その文字** をクリックし、キーボードとマウスを使って文字を編集します。

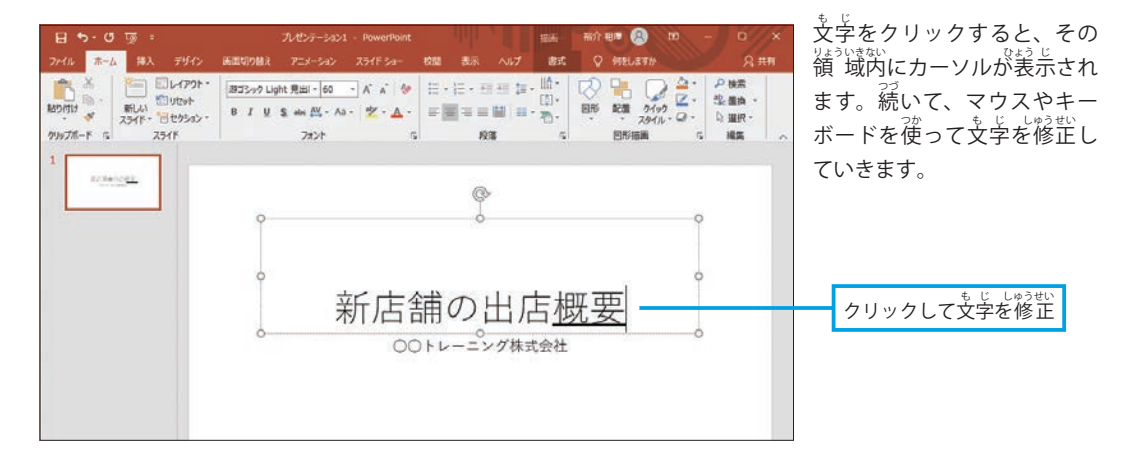

#### $1.6$ 。<br><mark>降のスライド編集について</mark> い こう へんしゅう

 作さく 成 せい したタイトル スライドは、背 はい 景 けい が白しろ 一 いっ 色 しょく で味あじ 気 け ない感 かん じがします。これを見 み 栄 ば えよくデ ザインする方法は、本書のステップ05 で詳しく解説します。また、2枚自以降のスライドを作成 していく必要もあります。この操作手順については、ステップ04で詳しく解説します。

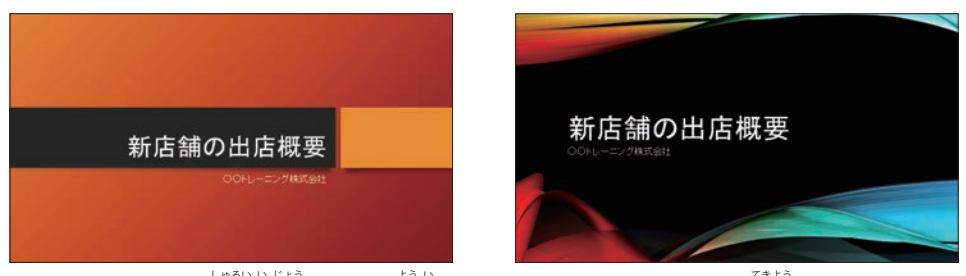

PowerPoint には、30種類以上のテーマが用意されています。これらのテーマを適用すると、スライド 数称<br>全体のデザインを簡単に変更できます (詳しくはステップ 05 で解説)。

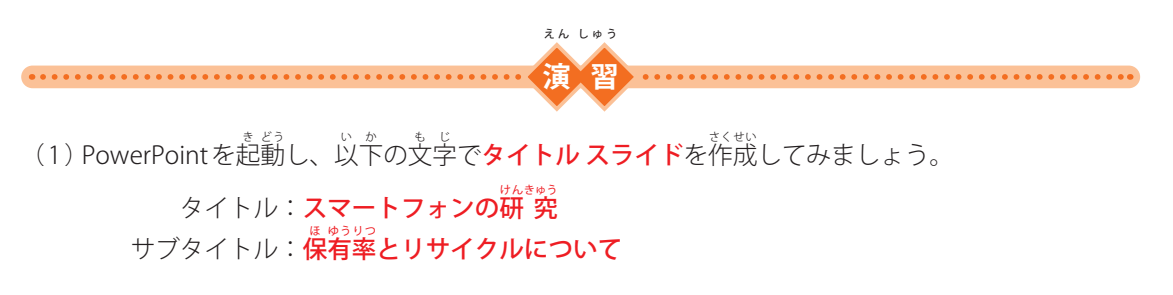

(2)スライドのタイトルを「**スマートフォンの現状**」に修正してみましょう。

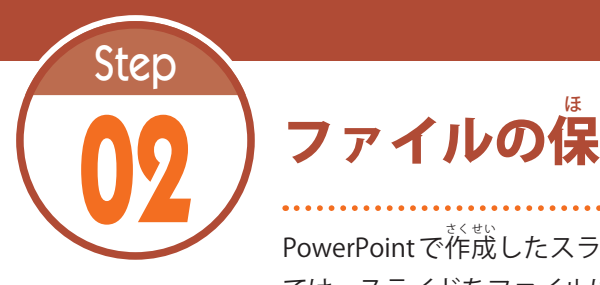

このタブを選択

ほ 存 そん と読 よ み込 こ み

PowerPoint で作成したスライドは、ファイルに保存して管理します。続い ては、スライドをファイルに保存する方法と、保存したファイルを読み込む <sub>…。</sub><br>方法について解説します。

## $2.1$  スライドをファイルに保存

- <sup>於獣</sup>したスライドをファイルに保存するときは、[**ファイル] タブ**を選択し、以下のように <sub>おま</sub><br>操作します。

カポンテーション1  $\bullet$ -第3 スライドショー 校閲 表示 ヘルプ Q 何をしますか Q 共有 **P ME**  $\cdot |2i - \mid K \mid k \mid \# \mid \Xi \cdot \Xi \cdot \Xi \equiv \Xi \mid \Xi \cdot \frac{\textnormal{Id}}{\textnormal{Id}}.$  $\mathbb{R}^n$  $\begin{array}{c} \mathbb{E}[X] = \{X, X\} \cup \{Y\} \cup \{Z\} \cup \{Z\} \cup \{Z\} \cup \{Z\} \cup \{Z\} \cup \{Z\} \cup \{Z\} \cup \{Z\} \cup \{Z\} \cup \{Z\} \cup \{Z\} \cup \{Z\} \cup \{Z\} \cup \{Z\} \cup \{Z\} \cup \{Z\} \cup \{Z\} \cup \{Z\} \cup \{Z\} \cup \{Z\} \cup \{Z\} \cup \{Z\} \cup \{Z\} \cup \{Z\} \cup \{Z\} \cup \{Z\} \cup \{Z\} \$  $\begin{array}{c}\n\hline\n\text{MUM} \\
\text{MUM} \\
\hline\n\text{MH} \\
\hline\n\end{array}$  $\overline{D}$ 化混换 図形 記憶  $\frac{499}{416}$  .  $Q$ **Q 温沢**-クリップボード ら  $254F$ フォント mar 四形措施 ine. antenne 新店舗の出店概要 ○○トレーニング株式会社

[ファイル] タブを選択します。

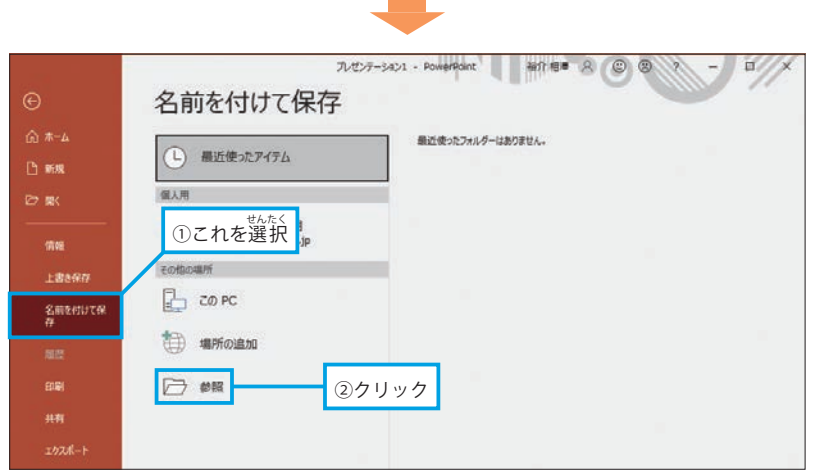

「名前を付けて保存」を選択します。続いて、「参照」をクリックします。

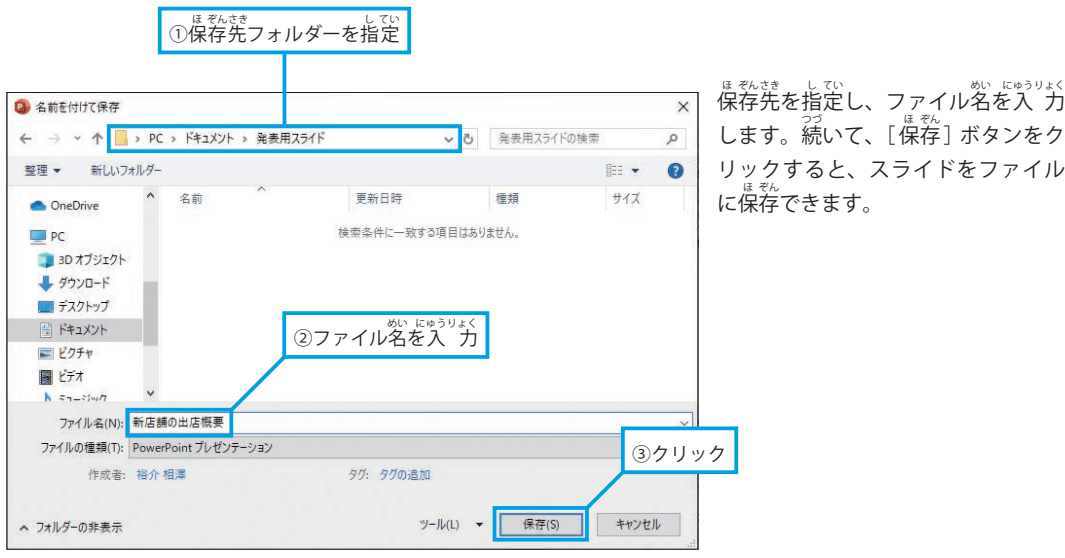

#### 2.2 保存したスライドをPowerPointで開く

- ファイルを保存できたら、いちどPowerPointを終了し、ファイルを正しく開けるか確認 してみましょう。保存したファイルのアイコンを**ダブルクリック**すると、そのファイルを PowerPoint で開くことができます。

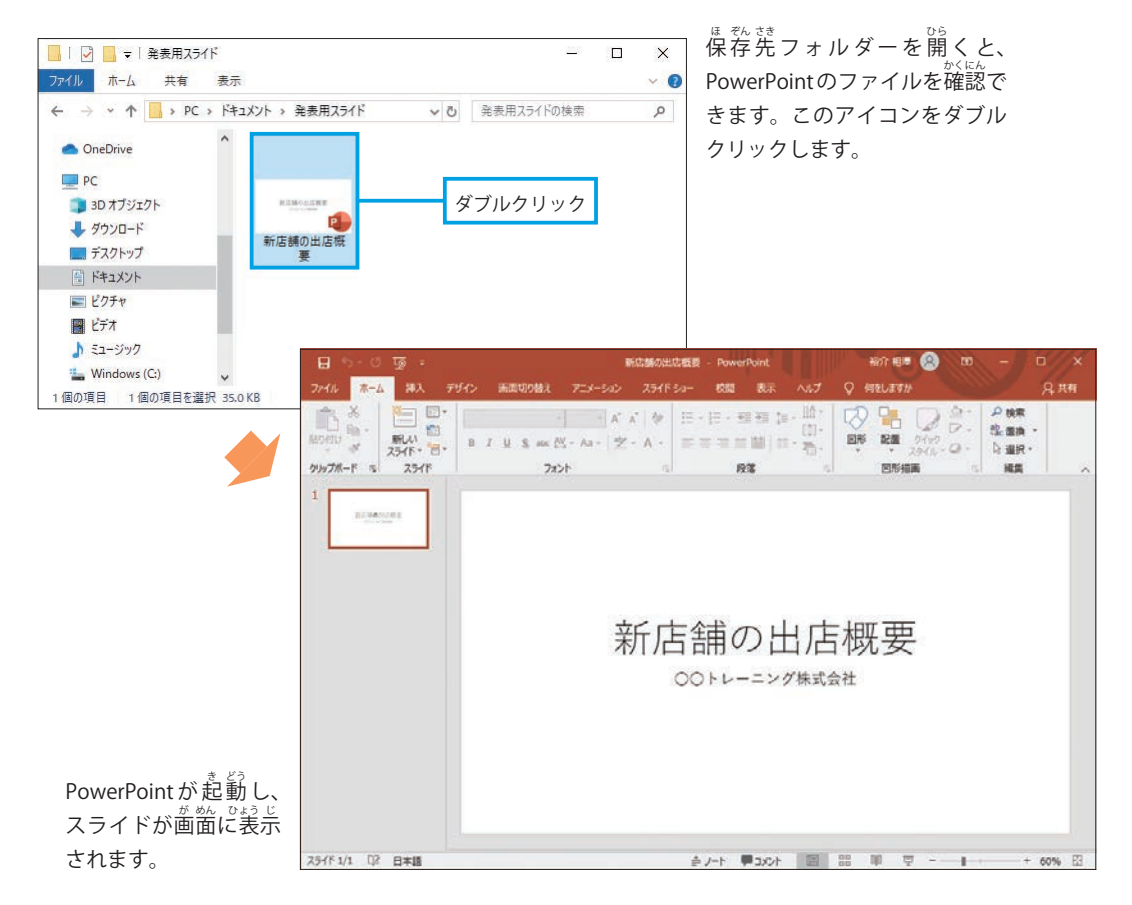

#### <u>2.3</u> ファイルの上書き保存

スライドに何らかの変更を加えたときは、ファイルの上書**き保存**を実行して、ファイルを更新 しておく<sup>33</sup>ま。<br>しておく必要があります。この操作は、[**ファイル] タブ**を選択し、「<mark>上書き保存」</mark>をクリックす ると実行できます。

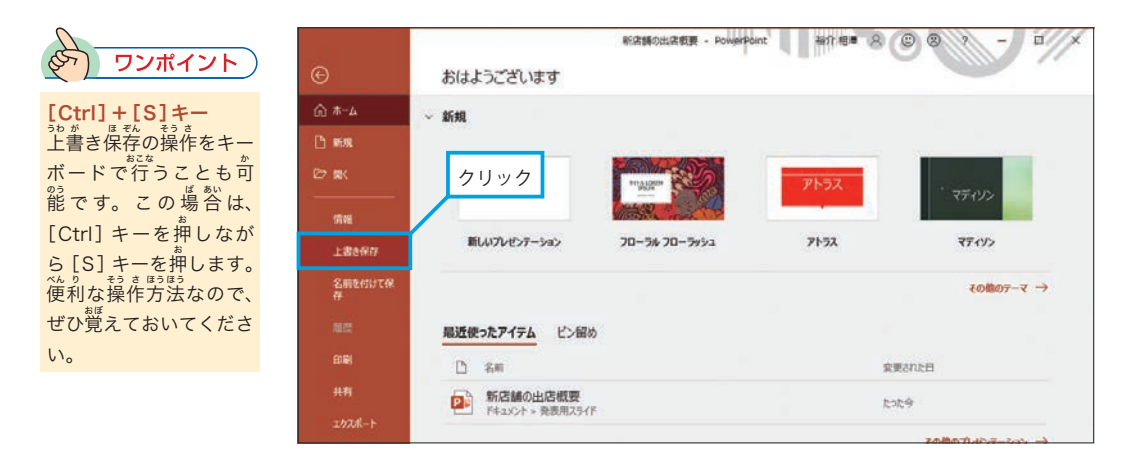

#### 2.4 名前を付けて保存

……<br>現在のファイルを維持したまま、編 集 中のスライドを 「新しいファイル」として保存すること も可能です。この場合は [ファイル] タブにある **「名前を付けて保存」**を選択し、P10 〜 11と同 ...<br>様の操作を行います。

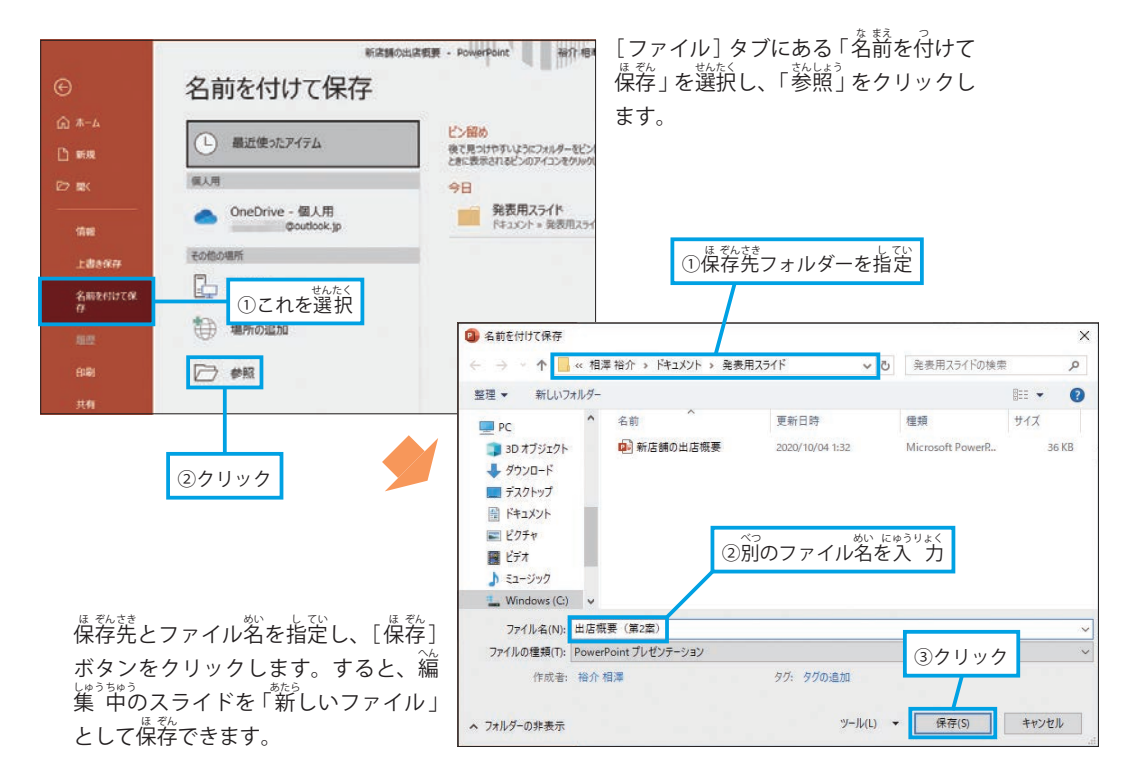